# 2-Fach-Authentifizierung (2FA) **neu einrichten nach Rücksetzung**

**Meldung auf** Notebook**, wenn z.B. auf Sharepoint KSR zugegriffen werden will:**

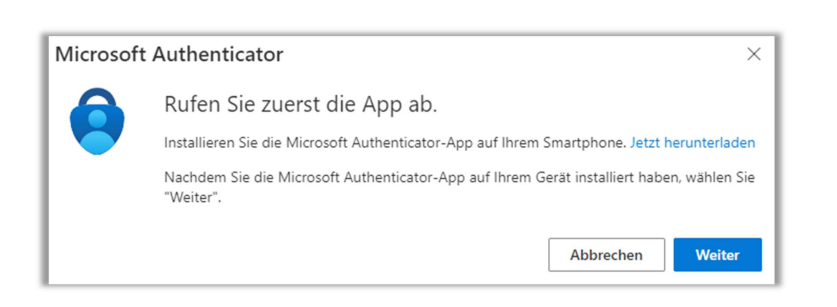

## **Handy**

Auf Ihrem Handy starten Sie die Microsoft Authenticator-App.

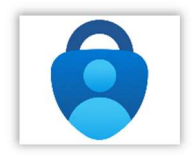

Auf dem Handy klicken Sie in der App auf das «+»(Plus)

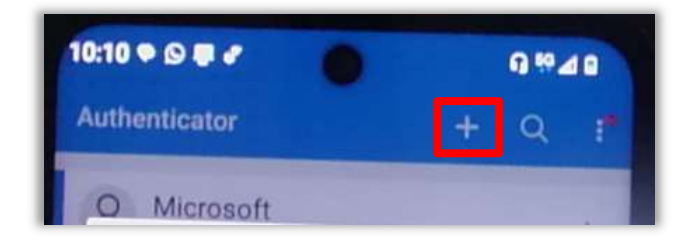

Klicken Sie auf «Geschäfts- oder Schulkonto»

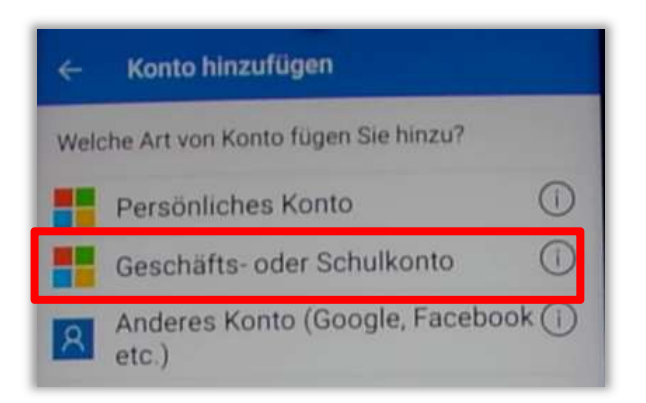

# Wählen Sie «QR-Code scannen»

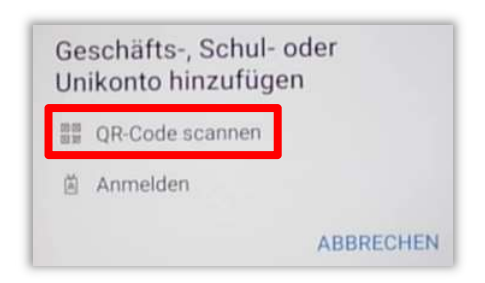

## Scannen Sie den QR-Code von Ihrem Notebook, nachdem Sie "weiter" geklickt haben.

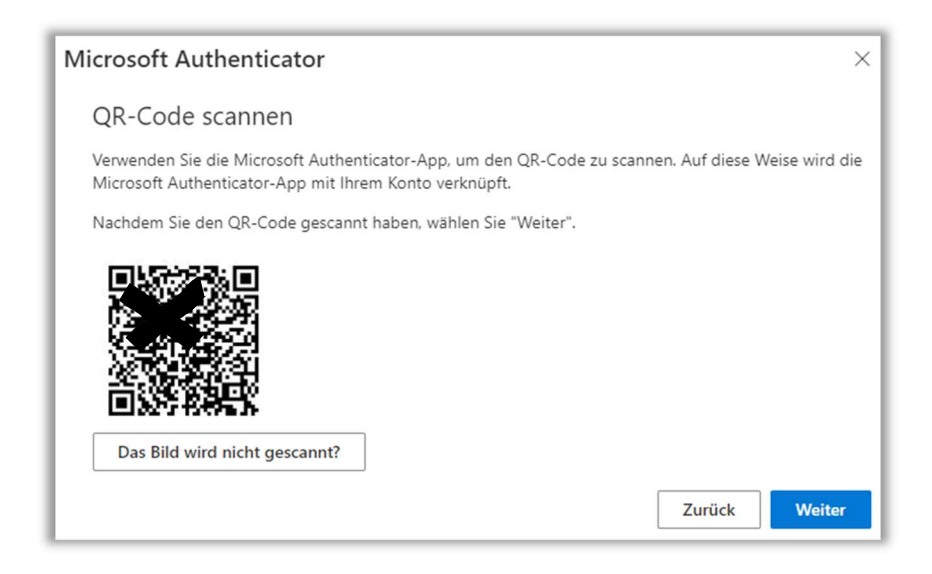

## Notebook

Auf dem Notebook klicken Sie auf «Weiter».

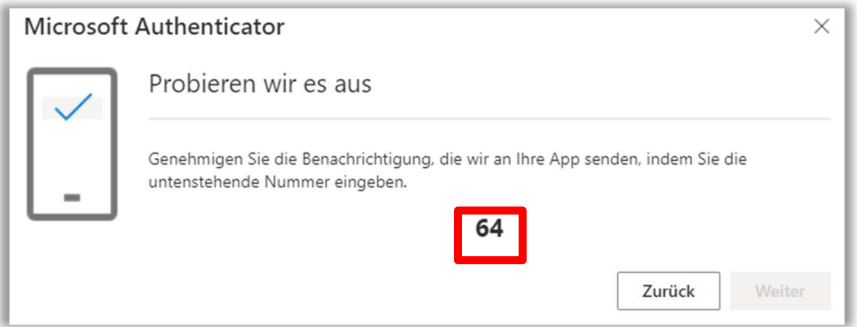

# Handy

Die angezeigte Nummer geben Sie in Ihrem Handy ein.

### Not**e**book

Danach sollte im Notebook folgendes Fenster angezeigt werden.

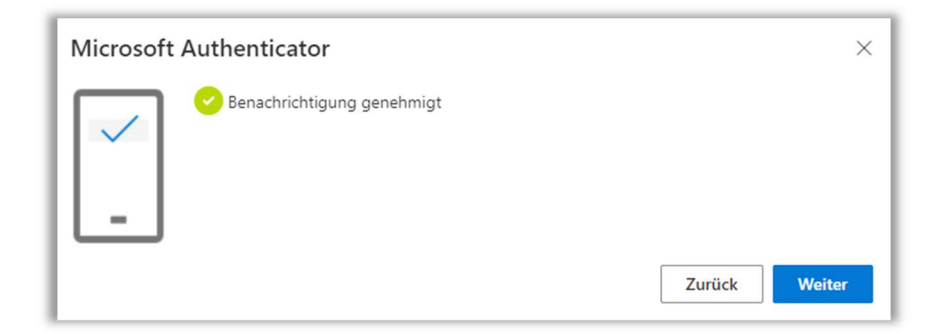

Mit dem Klick auf Weiter ist die Konfiguration beendet.

Erledigt!